## RESPONDUS: UPDATE SOFTWARE

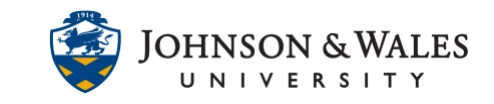

In order to publish a test/quiz created in Respondus to ulearn, Respondus may require that software updates be performed first so that it's using the latest version.

## Instructions

1. From the **Start Menu**, which is located on the lower left hand corner of the taskbar, the circle and type in "Respondus". Select it from the list.

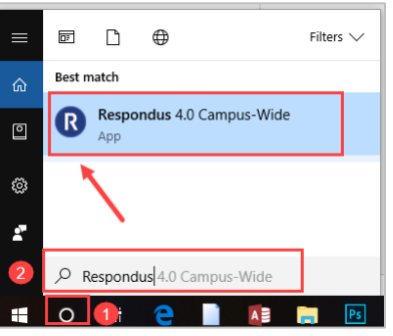

2. If a pop-up message appears asking to update the software, click **OK.**

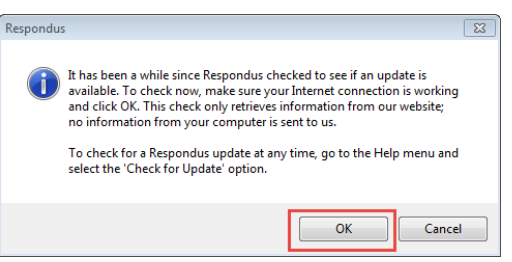

If a pop-up message does not appear, click on the **Help** menu and then click on **Check For Update**.

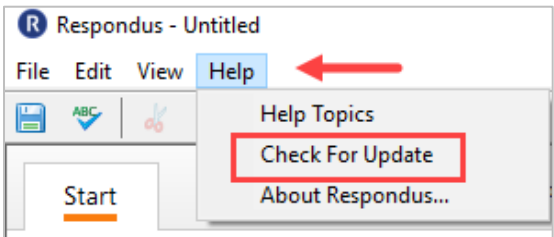

3. When the Software Update Available screen appears, click **Get Update** (make sure you are connected to the internet during this process).

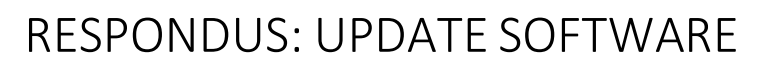

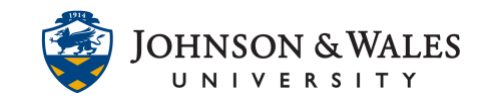

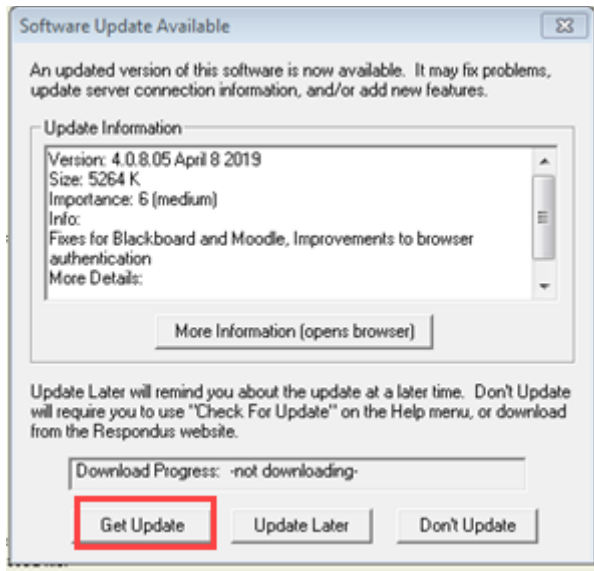

A download progress bar will be seen briefly during the update.

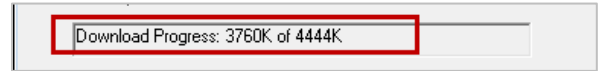

3. Click **OK** to complete the update process.

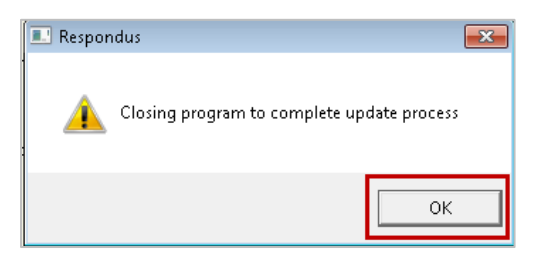

- 4. Launch Respondus again.
- 5. Respondus may require additional updates. If updates are needed, follow steps 3-5 in this user guide to repeat the update process.
- 6. Launch Respondus again. The update screen will appear, though no updates are needed. Click **OK** to continue launching Respondus.

## RESPONDUS: UPDATE SOFTWARE

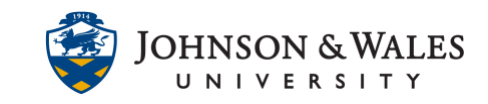

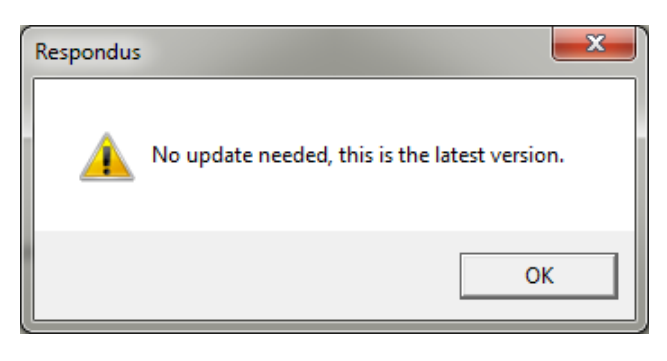